# **F** FirstOffice®

# **Guide:**

Boka mötesrum hos FirstOffice

Så här bokar du ett mötesrum hos FirstOffice.

(Om du saknar behörighet, vänligen kontakta support@firstoffice.se)

Steg 1: Gå in på länken till höger **Klicka på länken nedan för att boka ett mötesrum**.

https://evoko.firstoffice.se:3002/evokobooking

Steg 2: Logga in **Steg 2: Logga in** Fyll i e-post och lösenord.

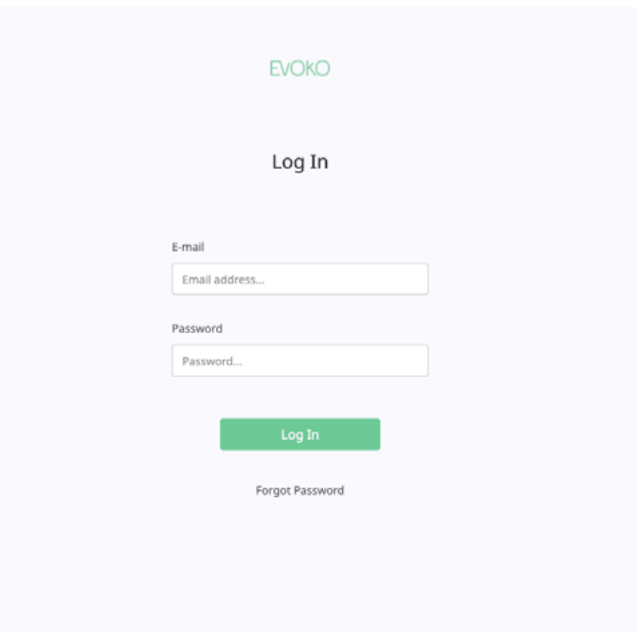

### Steg 3: Välj stad<br>
Välj en stad (exempelvis Göteborg).

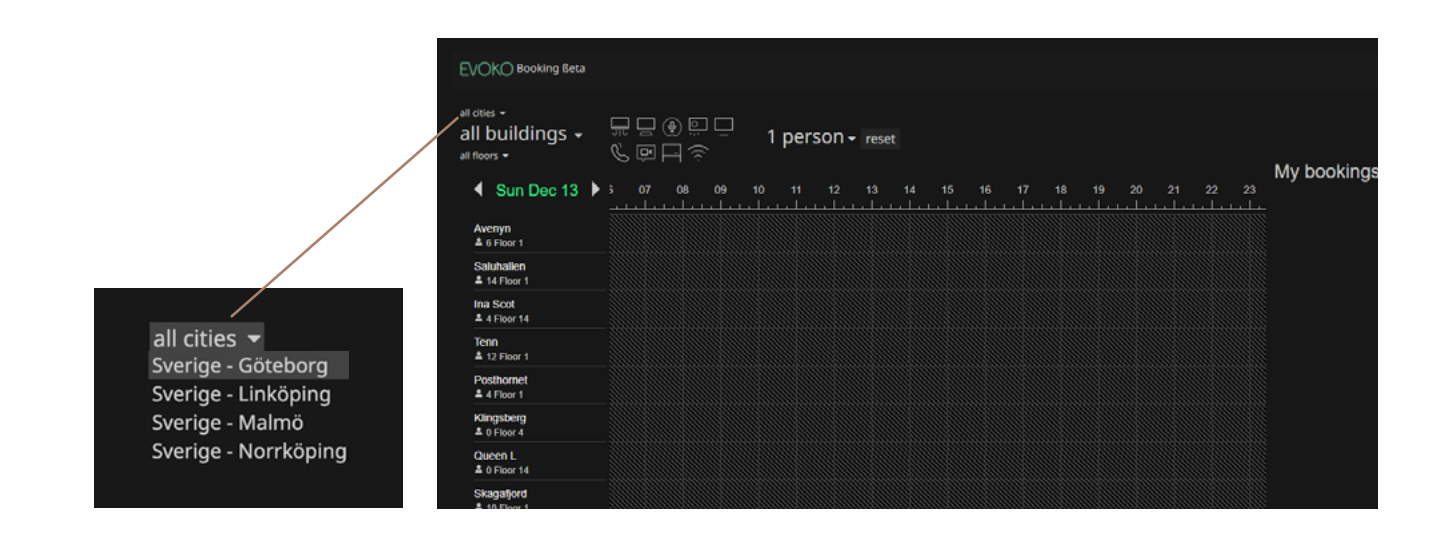

## **Steg 4: Välj kontorshotell** Välj ett av FirstOffices kontorshotell (exempelvis Majorna).

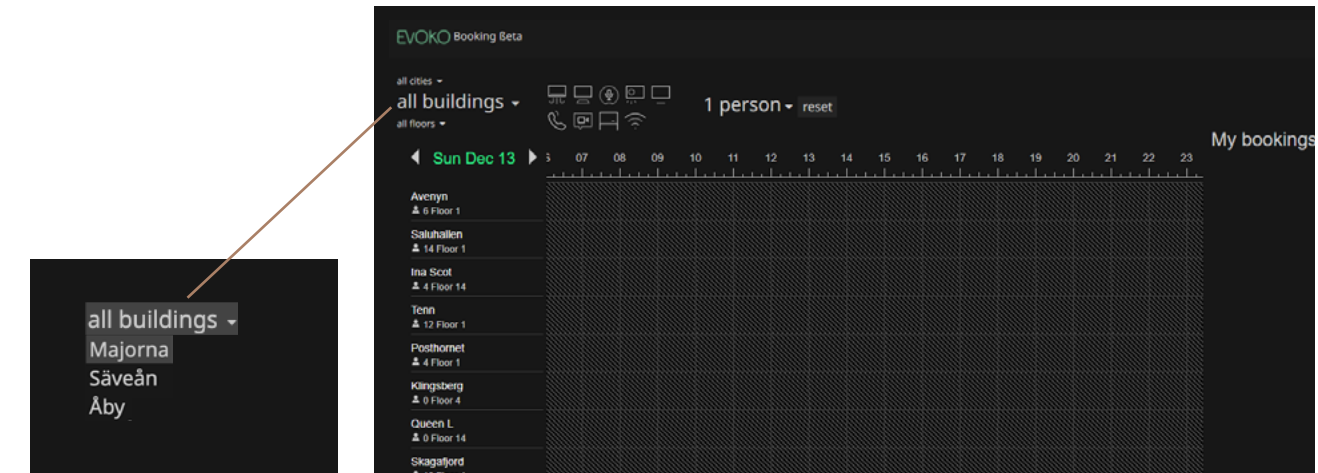

**Steg 5: Välj tid och mötesrum** Slutligen väljer du vilket mötesrum och vilken tid du önskar att boka genom att klicka dig fram. Det går även bra att boka ett rum direkt på panelen utanför mötesrummen. Då behöver du din personliga pinkod!

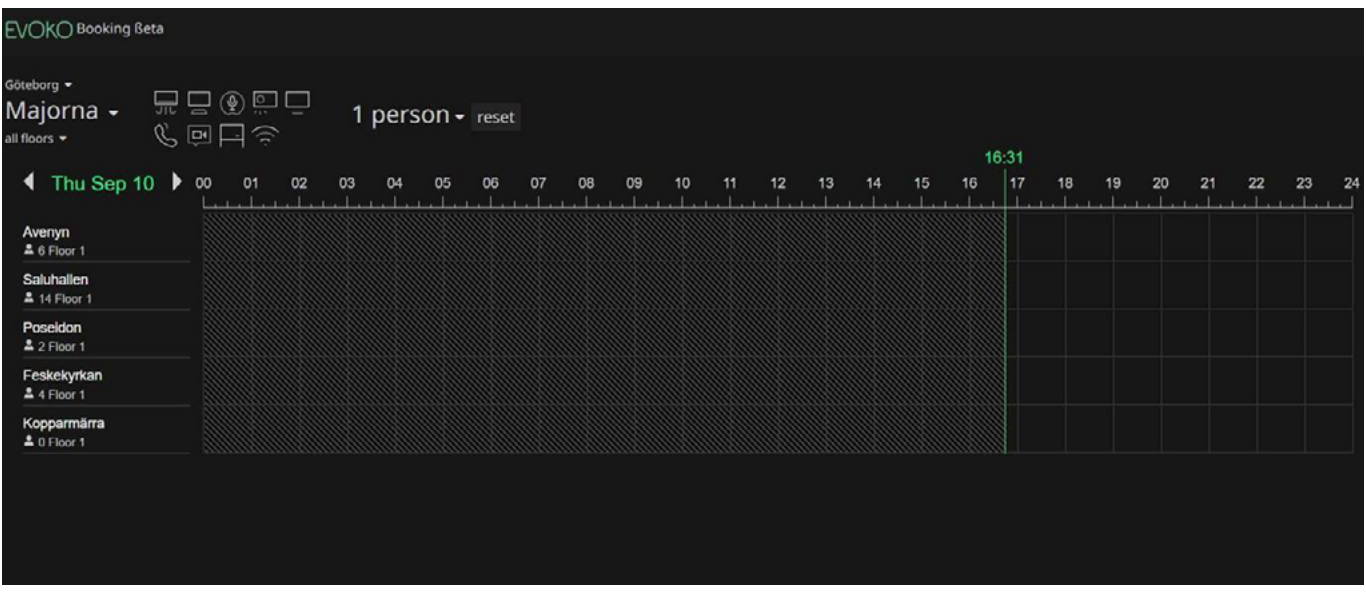

### **Steg 6: Röd färg visas om mötesrummet är bokat**

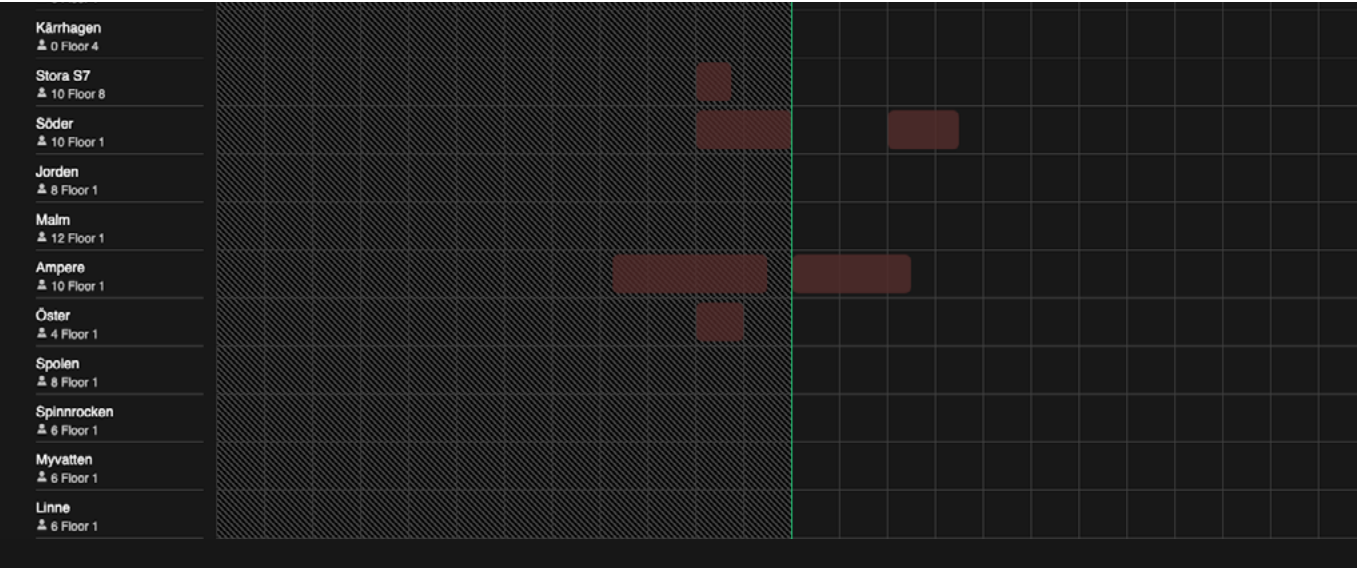

# Lycka till!